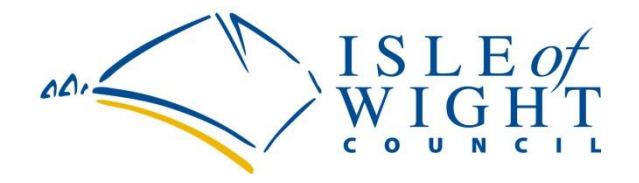

## **Logging in to view Payslips and P60's online**

Type in: [www.iow.gov.uk](http://www.iow.gov.uk/)

Click on 'Login' – top right hand corner under the search bar.

Once you have clicked on Login it will take you to the login screen. You then input your email address and password. **This must be the same email address that you have provided to HR to be placed on your Employee Records on the SAP System.**

\_\_\_\_\_\_\_\_\_\_\_\_\_\_\_\_\_\_\_\_\_\_\_\_\_\_\_\_\_\_\_\_\_\_\_\_\_\_\_\_\_\_\_\_\_\_\_\_\_\_\_\_\_\_\_\_\_\_\_\_\_\_\_\_\_\_\_\_\_\_\_\_\_\_\_\_\_\_\_\_

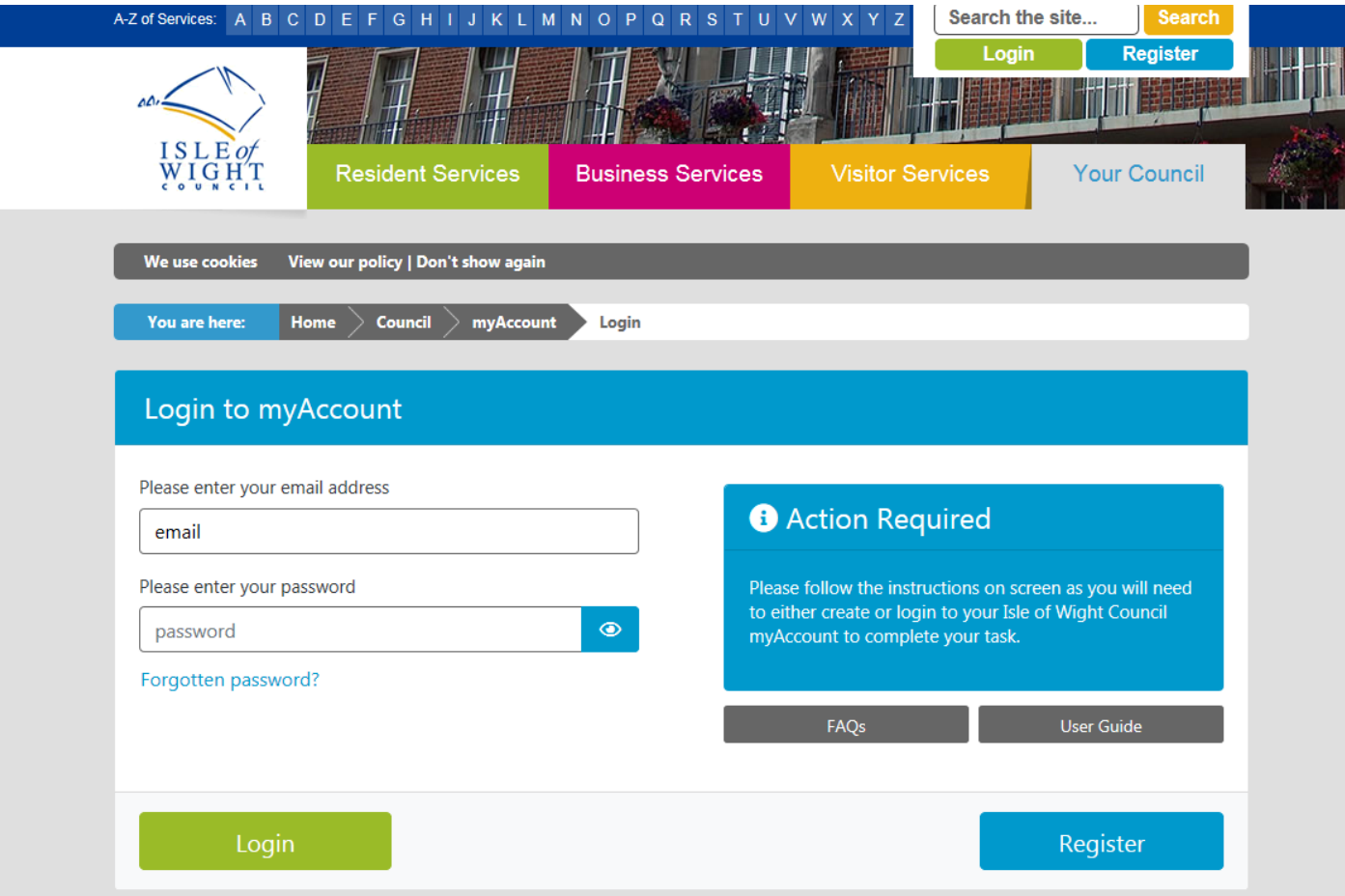

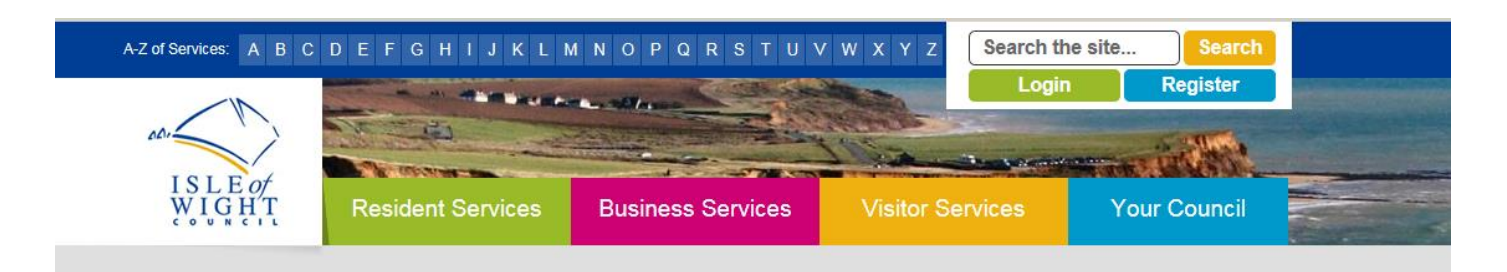

You then go on to a screen called: MyAccount > My Home Page

## Click on the staff tab at underneath your address

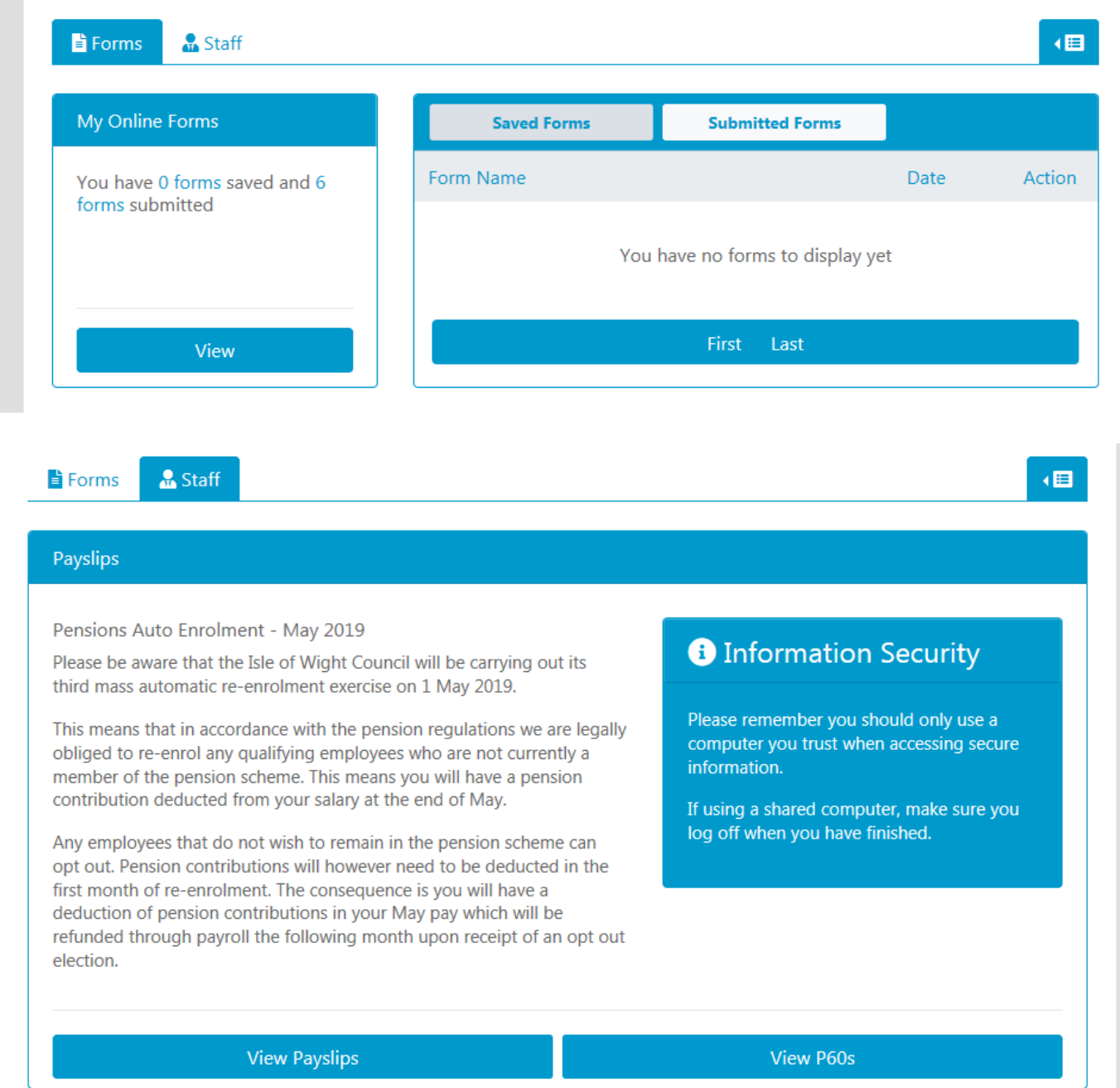

Click on Payslips or P60

Then input your National Insurance Number and Date of Birth

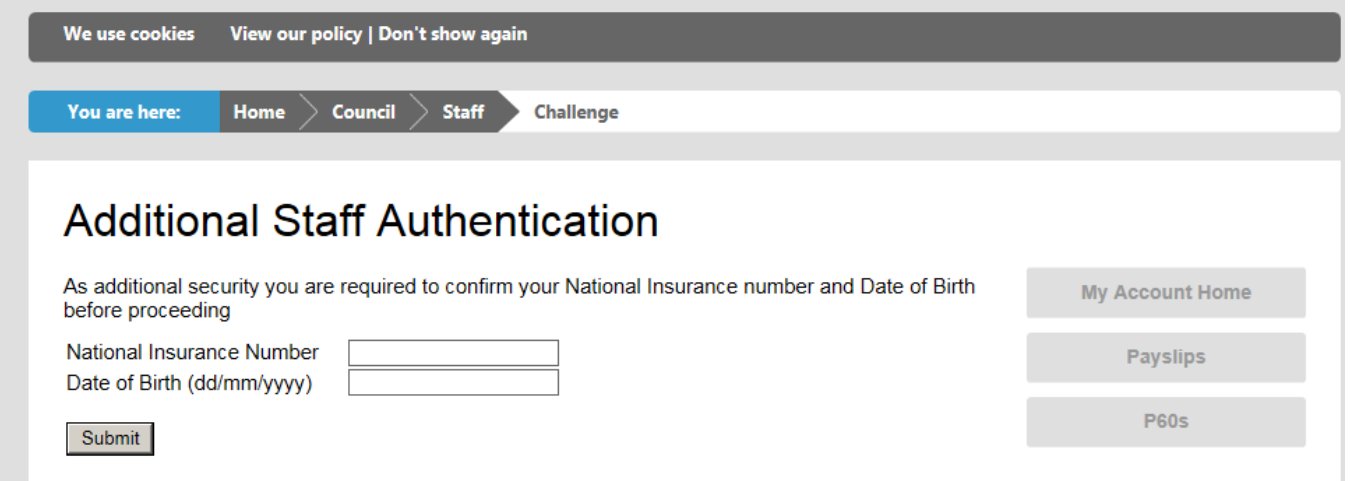